# TARGET

# Aiming for Student Success

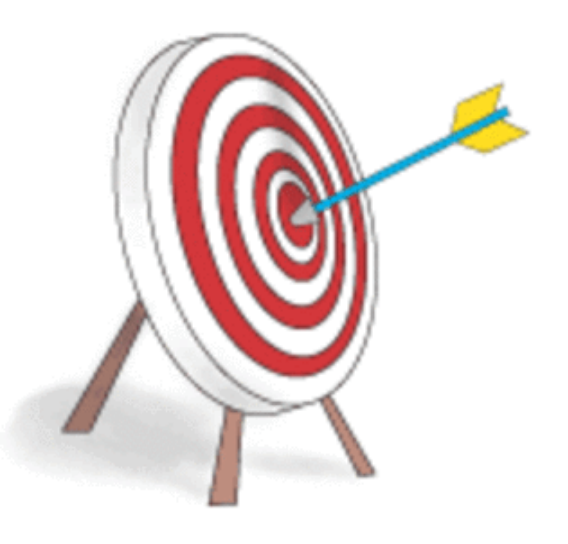

# User Guide GRADE LEVEL ACCESS REPORTS

Gilmer ISD

## Table of Contents

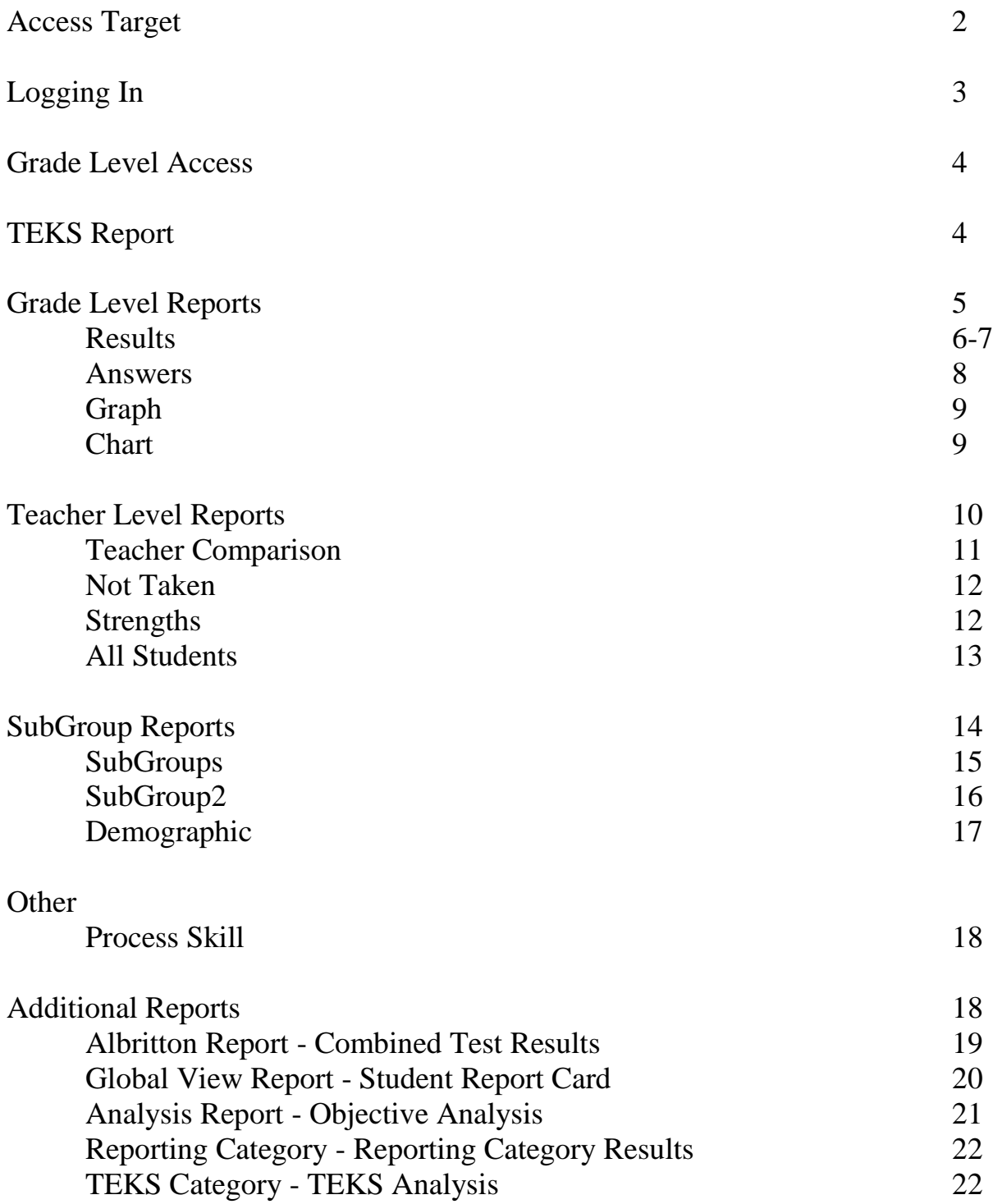

TARGET is a web-based program used in our district testing program that allows us to create our own scanforms and assists us in the disaggregation of testing data. This teacher guide will assist you in accessing and interpreting the TARGET reports.

### **To Access Target:**

1. Click on **Our District** on the district homepage and then on **Curriculum**.

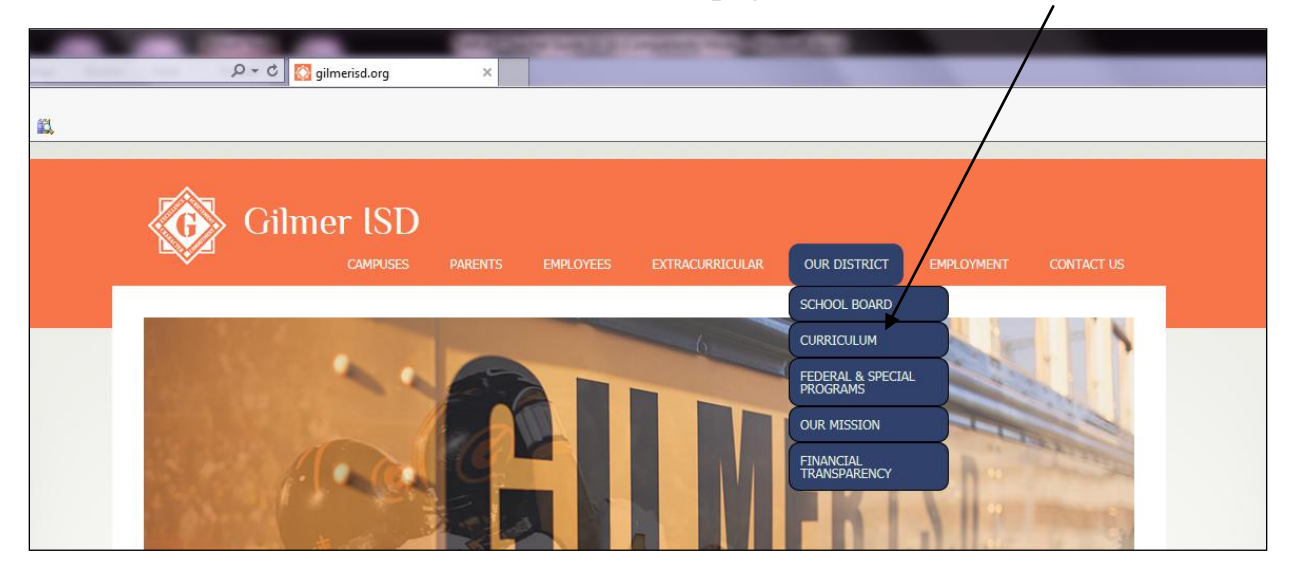

2. Click on **TARGET** under Assessment on the left. (may have to scroll down)

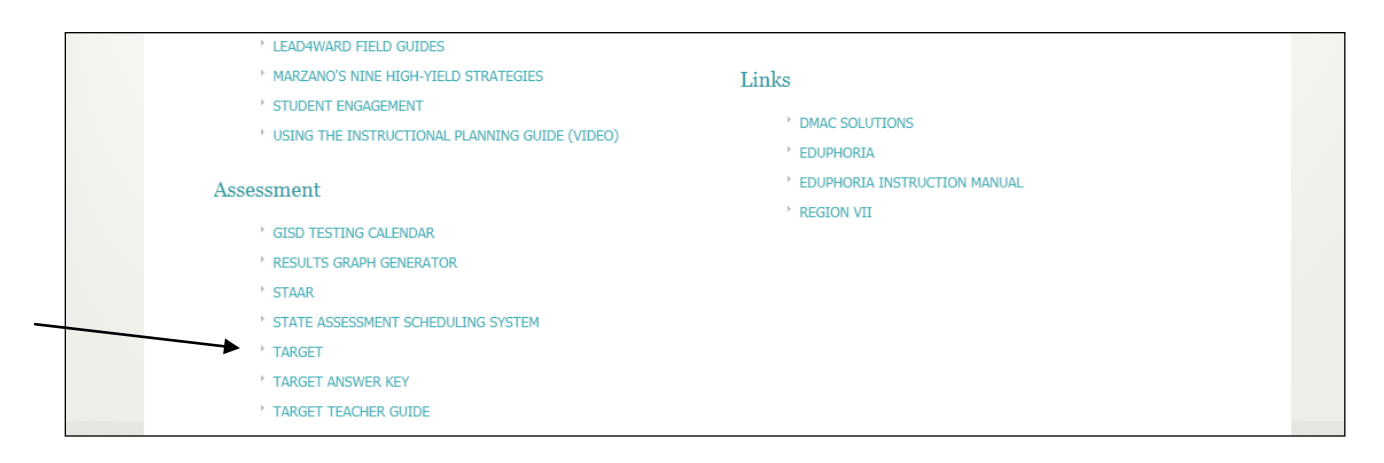

3. Click on your campus on the next page.

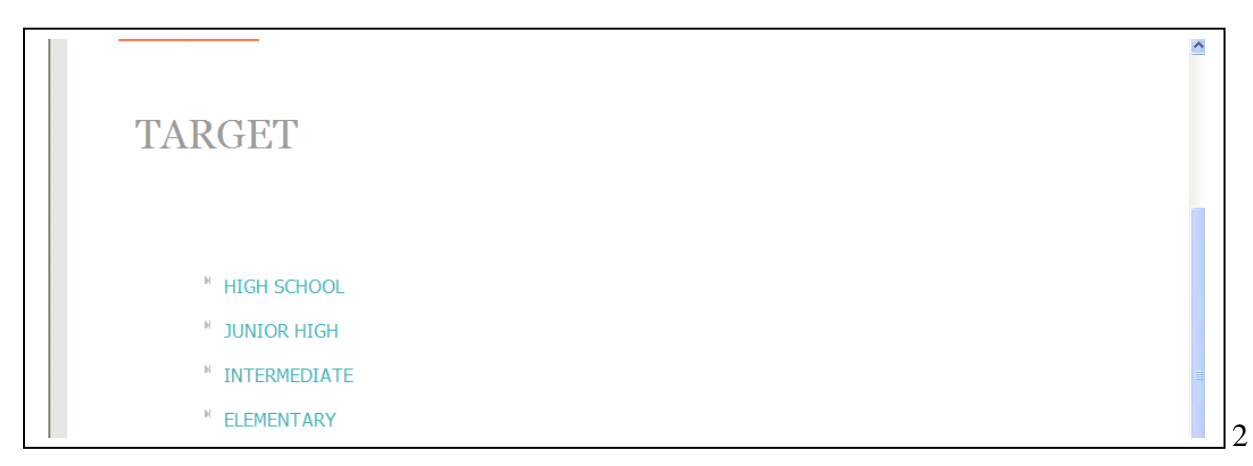

## **To Log In:**

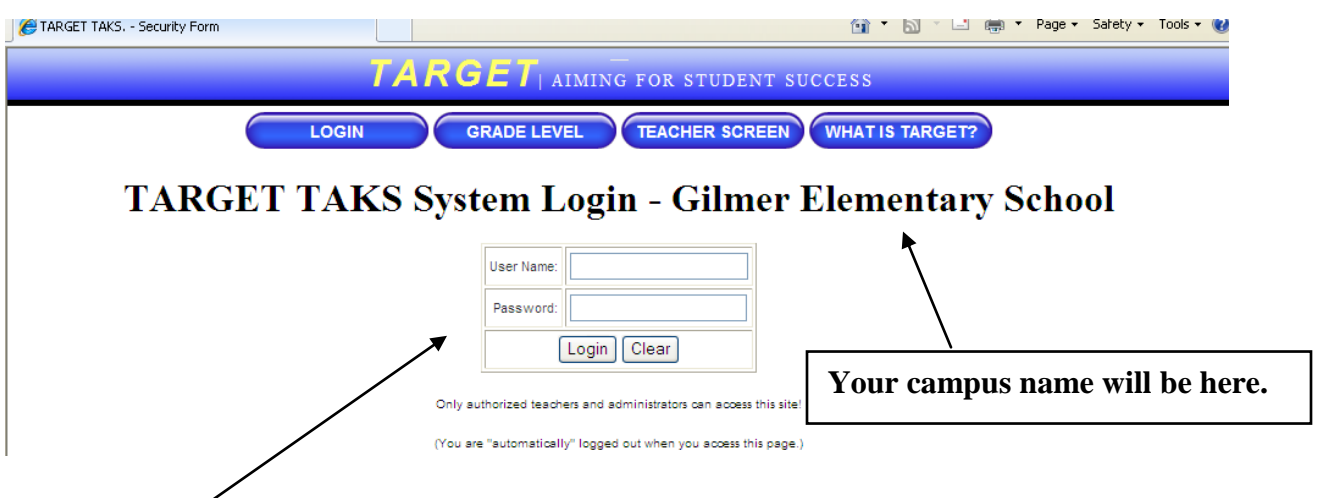

1. Enter your username and password.

2. You will see a welcome screen next along with a list of teacher names. Click on "Continue." You only have access to your student data.

3. The next screen will look like this. Teachers have access to reports under "Teacher Screen" and "Grade Level."

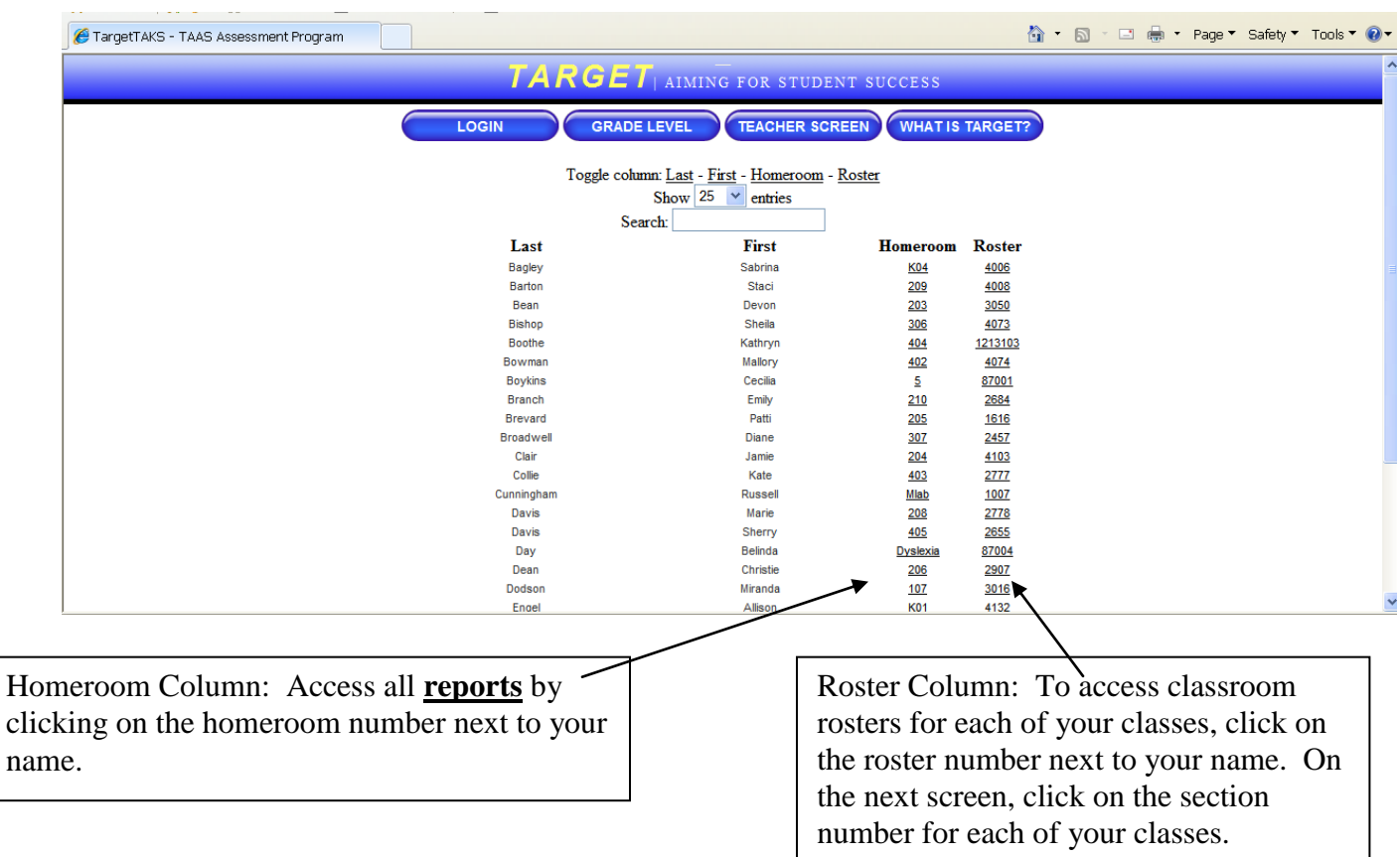

#### **GRADE LEVEL ACCESS**

Click on the Grade Level Tab to gain access to the reports available there. Once you click on Grade Level, it will look like this.

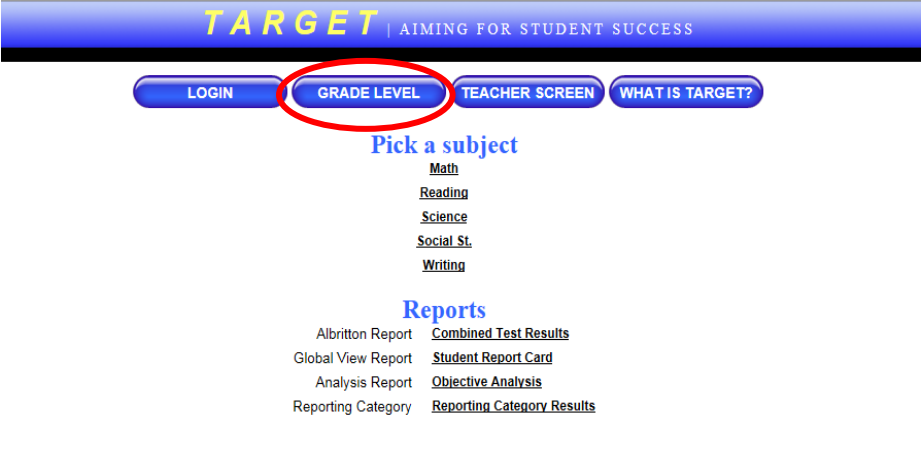

The next step is to choose which subject you want to focus on. Once you have done that, the screen will look like this. There is one report option - TEKS Report - located at the top of the table.

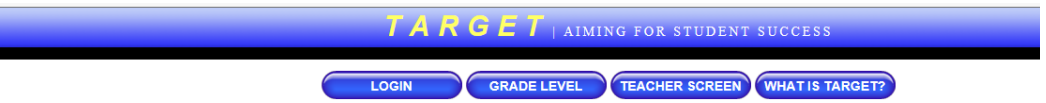

#### **Grade Level Test List:**

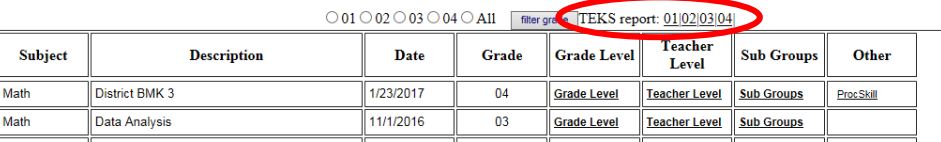

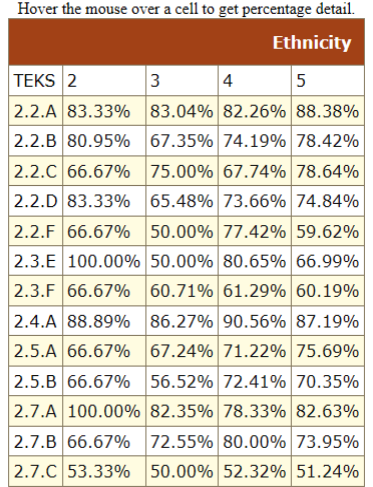

This chart shows all of the TEKS tested in 2nd math to date and the % of questions answered correctly by each ethnicity group. By hovering over the percentage, you get more details. (number of students in that student group, number of questions for that TEK)

**Ethnicities**

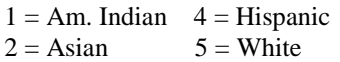

 $3 =$ Afr. Am.

The other reports are located under Grade Level, Teacher Level, SubGroups, and Other.

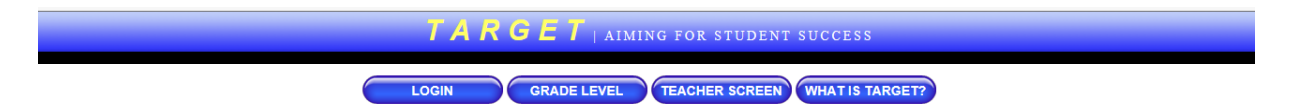

#### **Grade Level Test List:**

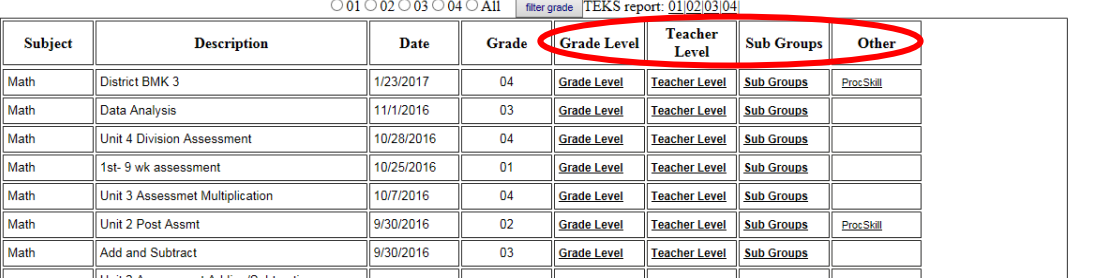

#### **Grade Level Reports**

GRADELEVEL | IEAGHER SCREEN | WHAT IS TARGETY

#### **Grade Level Test List:**

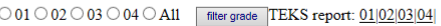

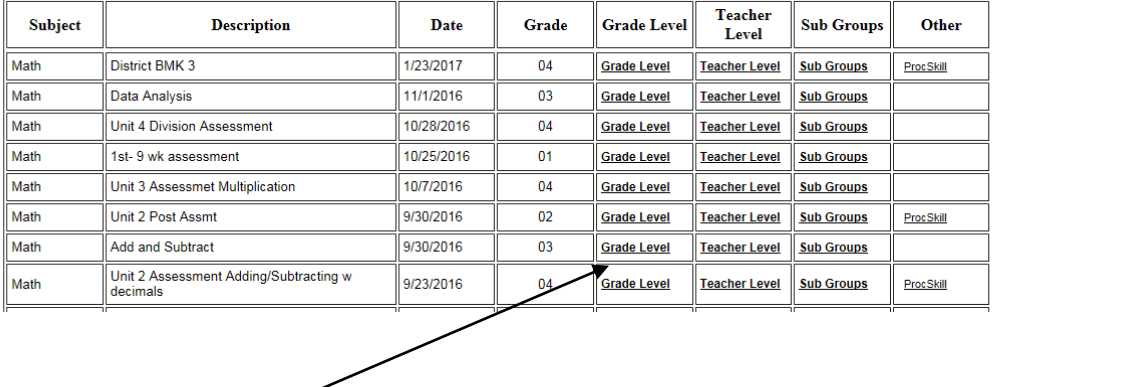

When you click on Grade Level, the next screen will look like this.

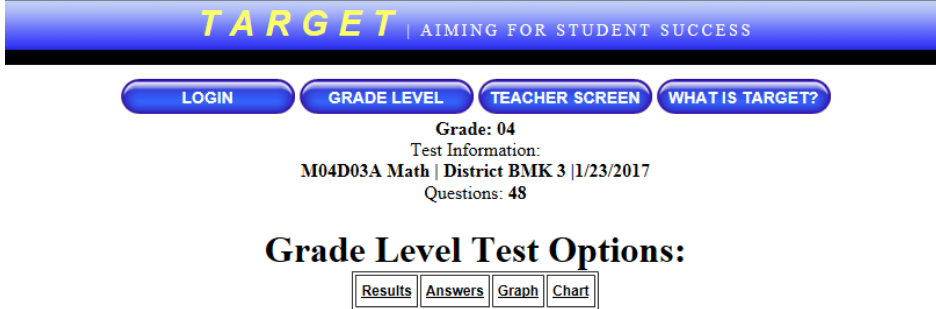

The Results, Answers, Graph, and Chart reports are explained on the next few pages.

#### **Results Report**

Total number and percent of students mastering each objective (reporting category) and Student Expectations are shown.

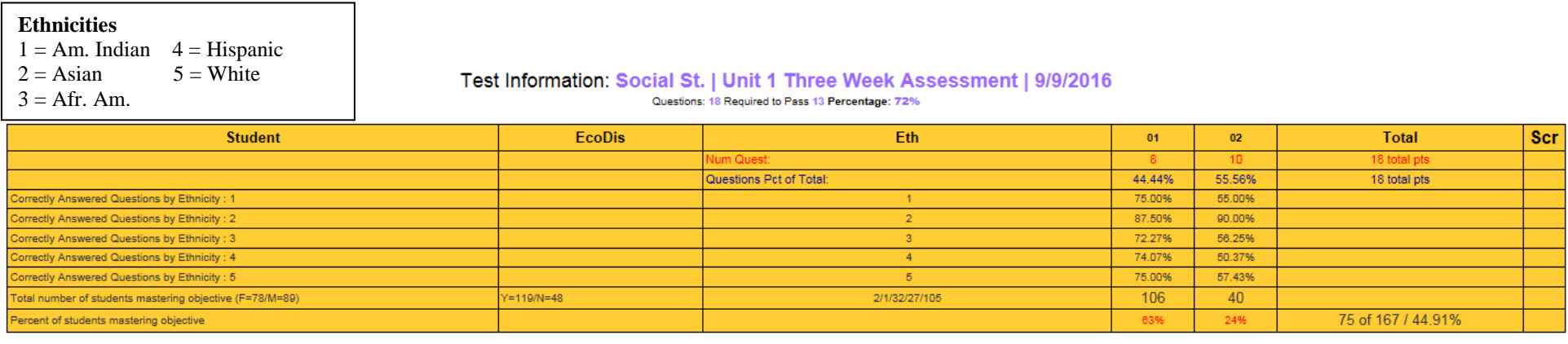

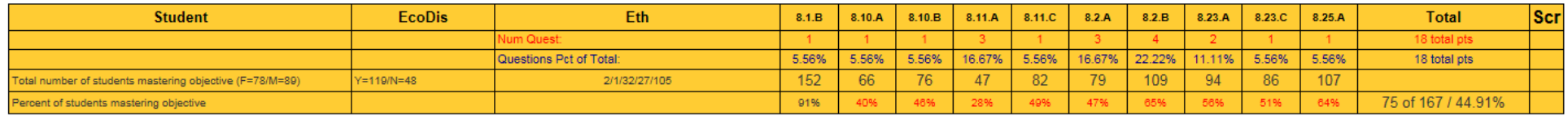

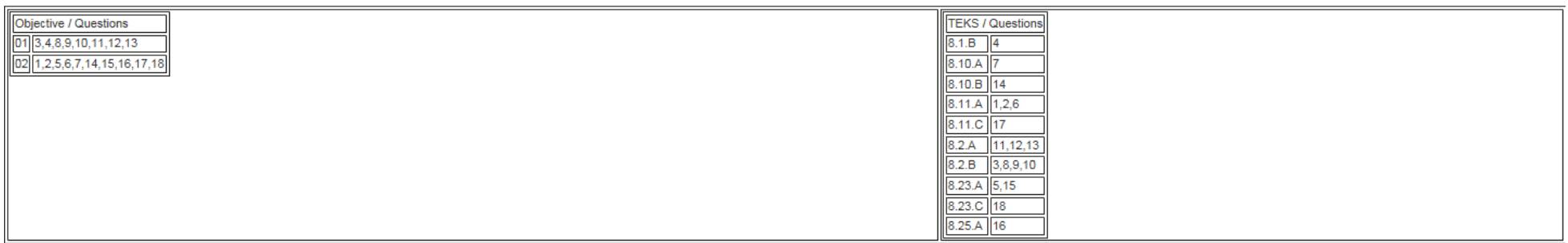

#### **First Section of Table: (data by obj/reporting category)**

Line 1 - Number of Questions (in red) There are 8 questions in reporting category 1 and 10 questions in reporting category 2.

Line 2 - Those 8 questions in reporting category 1 make up 44.44% of the test and 55.56% of the questions were reporting category 2.

Line 6 - Correctly Answered Questions by Ethnicity 4 - 74.07% of all reporting category 1 questions were answered correctly by Hispanic students

Line 8 - (The demographics included in this count are: Females=78, Males=89, EcoDis=119, Not EcoDis=48, Am. Ind=2, Asian=1, Afr.Am=32, Hispanic=27, White=105) 106 students mastered reporting category 1 and 40 mastery reporting category 2 Line 9 - 63% of students mastered reporting category 1 with 24% mastering reporting category 2; in the "Total" column it indicates the number of students passing the test and the number of students taking the test / percentage of students passing the test (75 of 167 / 44.91%)

#### **Second Section of Table: (data by student expectation)**

Line 1 - Number of Questions (in red) for each of the student expectations. 8.1A, 8.10A, and 8.10B each have 1 question while 8.11A has 3 questions, etc.

Line 2 – Indicates what percent of the total test those questions are for each of the student expectations. 8.1A, 8.10A, and 8.10B each make up 5.56% of the test while 8.11A makes up 16.67% of the test.

Line 3 – Total Number of Students Mastering Objectives – you see some demographic data about gender, economically disadvantaged, and ethnicities for students taking the test. Then under each student expectation, you will see the number of students mastering that student expectation. Line 4 – Percent of Students Mastering Objective – gives percent mastery instead of number of students as it did in line 3.

#### **Third Section of Table:**

Left Side – Chart showing a list by objective/reporting category and which questions are assigned to each objective/reporting category Right Side – Chart showing student expectations and which questions are assigned to each of those student expectations

#### **Answers Report**

This is an item analysis of the assessment for the entire grade level. The report defaults to show the questions in order beginning with question 1.

Correct answer choice is highlighted.

Colors used in the highlighting correspond to the SMART Goal Zone colors.

GAN (Greatest Area of Need) column merely indicates either Yes or No.

Percent of students choosing each response is shown.

"Other" column - students who did not answer or who marked more than one response.

"List" – clicking here will produce a list of students who answered incorrectly and their answers

Filter: The report defaults to 100 to 0 which includes all students taking the test. If you would like to focus on a particular group of students, you can change the range, click "Apply Pct Correct" and a new item analysis will be generated that will include only students who meet the criteria you chose. Then when you click on List, you would get a list of students who answered incorrectly but it would be more focused.

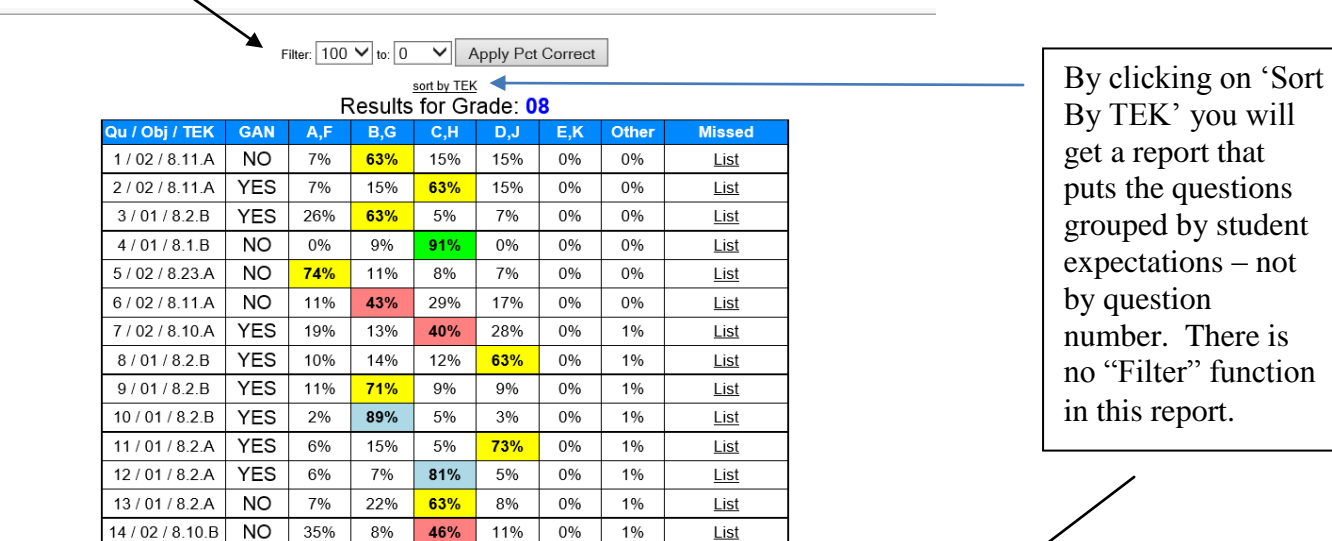

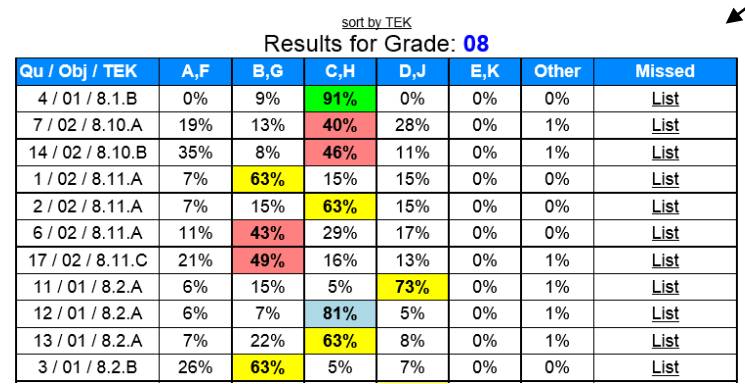

#### **Graph**

This graph is just like the bar graph that each teacher can view on their individual pages except this represents the entire grade level. It displays the number and percent of students passing the assessment by:

Gender Ethnicity Special Programs – Special Ed., GT, ESL At Risk / Not At Risk Econ. Disadv. / Not Econ. Disadv.

Also gives total number of students passing and total percent passing.

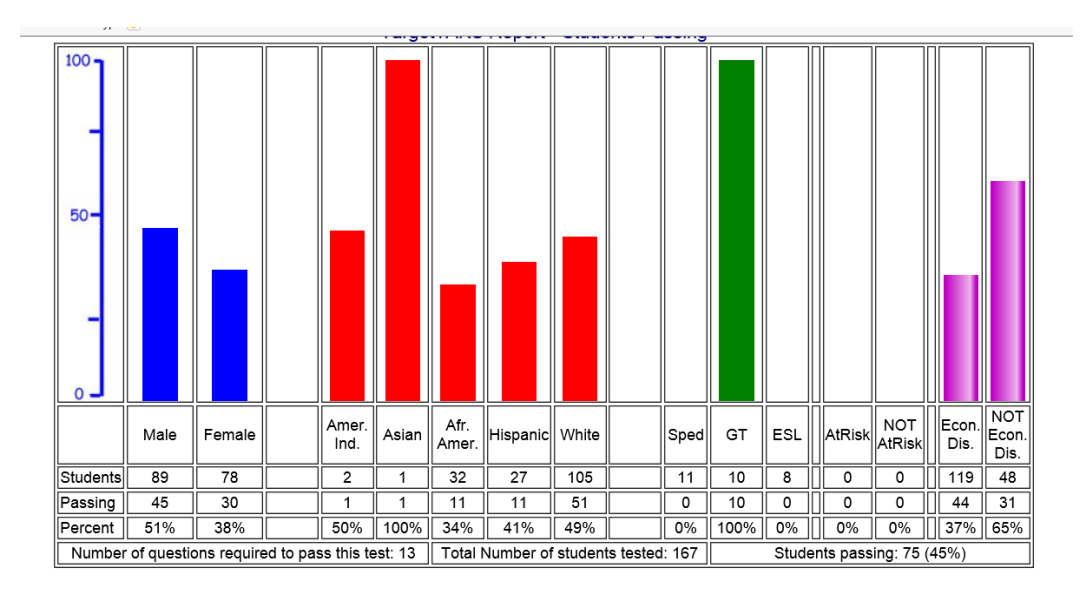

#### **Chart**

This is also like the Chart available on the individual teacher pages. This is a chart showing the names of students and their secrec for the following categories: names of students and their scores for the following categories:

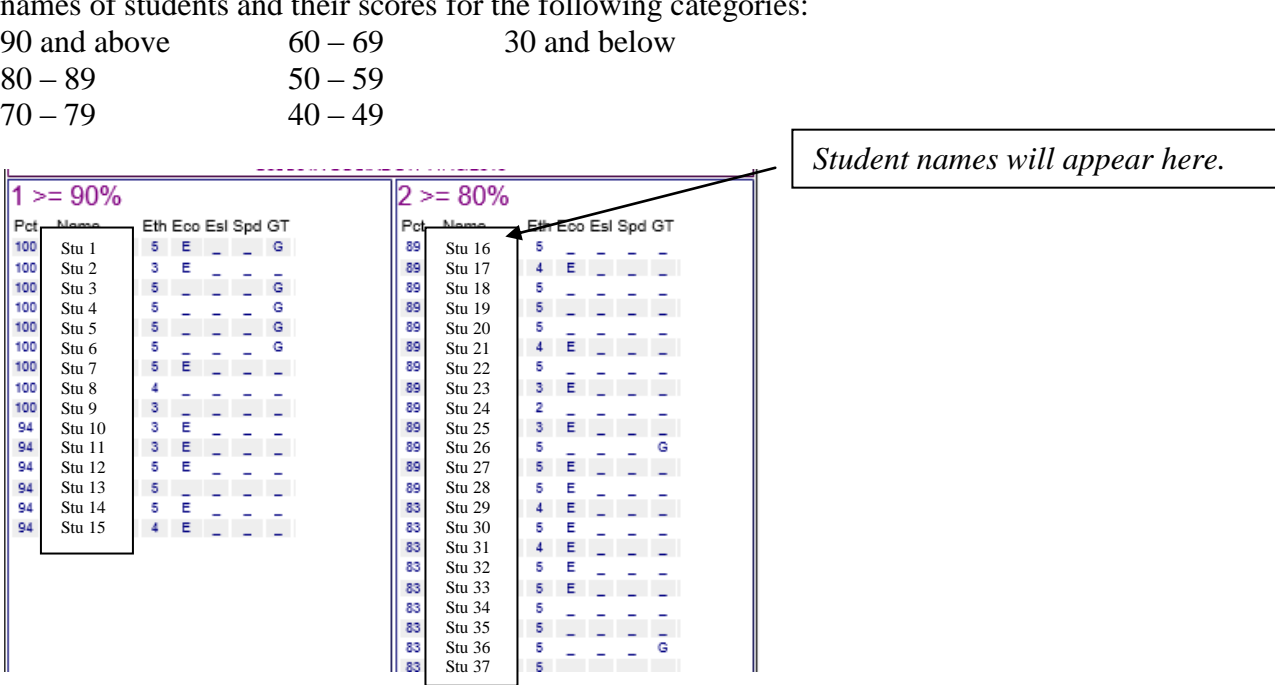

| $\bigcirc$ 01 $\bigcirc$ 02 $\bigcirc$ 03 $\bigcirc$ 04 $\bigcirc$ All<br>filter grade TEKS report: 01 02 03 04 |                                   |            |       |                    |                         |                   |           |
|----------------------------------------------------------------------------------------------------|-----------------------------------|------------|-------|--------------------|-------------------------|-------------------|-----------|
| <b>Subject</b>                                                                                                  | <b>Description</b>                | Date       | Grade | <b>Grade Level</b> | <b>Teacher</b><br>Level | <b>Sub Groups</b> | Other     |
| Math                                                                                                    | <b>District BMK 3</b>             | 1/23/2017  | 04    | <b>Grade Level</b> | <b>Teacher Level</b>    | <b>Sub Groups</b> | ProcSkill |
| Math                                                                                                    | Data Analysis                     | 11/1/2016  | 03    | <b>Grade Level</b> | <b>Teacher Level</b>    | <b>Sub Groups</b> |           |
| Math                                                                                                    | <b>Unit 4 Division Assessment</b> | 10/28/2016 | 04    | <b>Grade Level</b> | <b>Teacher Level</b>    | <b>Sub Groups</b> |           |
| Math                                                                                                    | 1st-9 wk assessment               | 10/25/2016 | 01    | <b>Grade Level</b> | <b>Teacher Level</b>    | <b>Sub Groups</b> |           |
| Math                                                                                                    | Unit 3 Assessmet Multiplication   | 10/7/2016  | 04    | <b>Grade Level</b> | <b>Teacher Level</b>    | <b>Sub Groups</b> |           |
| المحمدا                                                                                                    | <b>Little St. Door Assess</b>     | Longgosc   | no.   |                    |                         | بتحريم بالبرم ال  | $-1$      |

**Grade Level Test List:** 

**GRADE LEVEL THE TEACHER SCREEN WHAT IS TARGETY** 

When you click on Teacher Level, the next screen will look like this.

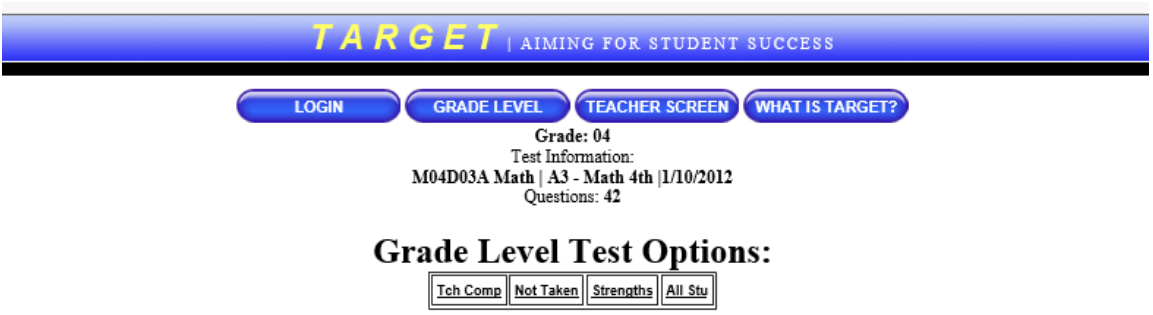

The Teacher Comparison, Not Taken, Strengths, and All Students reports are explained on the next few pages.

#### **Teacher Comparison**

Number and percent of students answering each question correctly is shown for each teacher. Anything below 70% is shown in red. Total number of students taking test for each teacher is shown in second column next to teacher name.

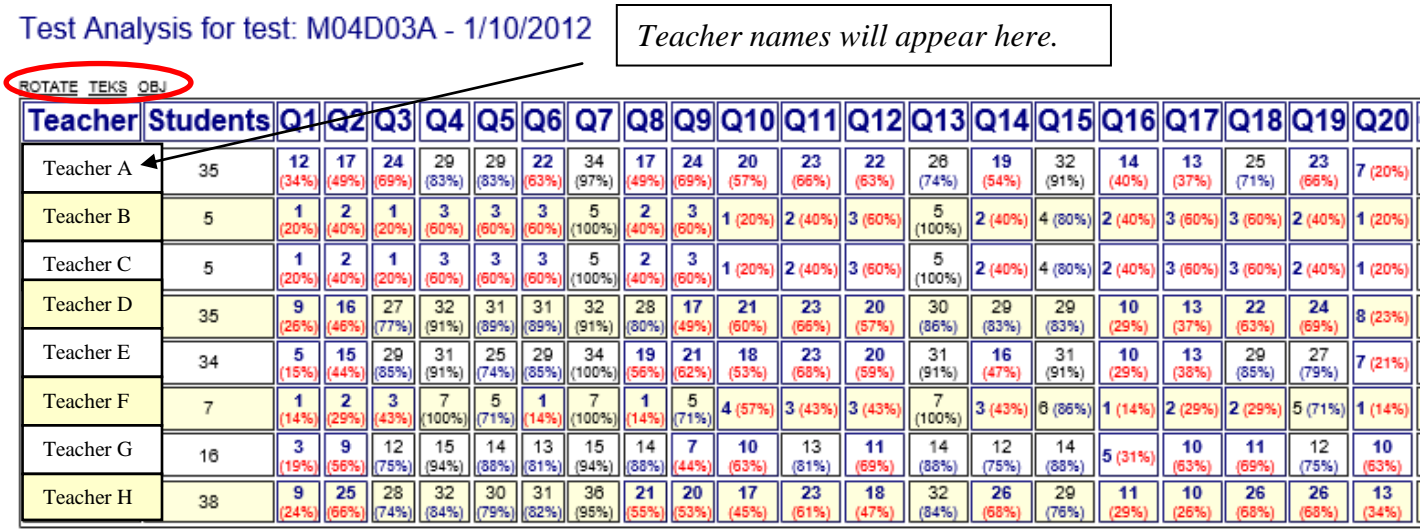

Rotate - this will print the report vertically down the page instead of horizontally. This will be necessary if you choose to print the report.

TEKS – This will generate a report by student expectation instead of by each question on the test Objective – The report will look like this. Shows percent of questions answered correctly for each objective (reporting category) for each teacher.

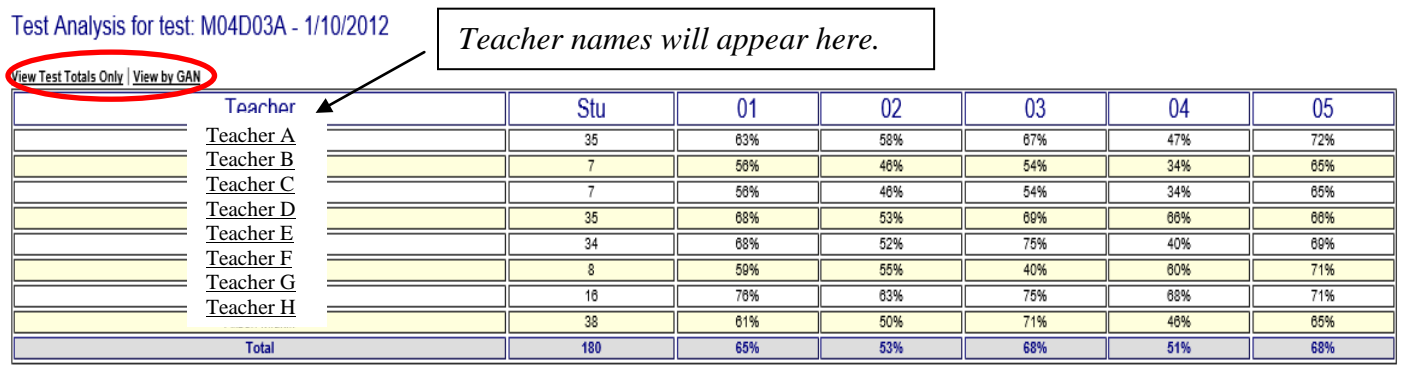

View Test Totals Only – Shows the percent of all questions on the test answered correctly and the percent of all questions answered correctly by objective (reporting category)

Test Analysis for test: M04D03A - 1/10/2012

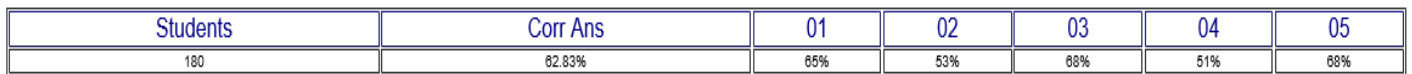

View by GAN – The report looks similar to the one above but there are only two columns with headings of 0 and 1.  $0 =$  all of the questions that are not GAN and 1 = all of the GAN questions. The report generates the same data as the one above.

#### **Not Taken**

List of all students who have not had a scantron scanned either because the student has not taken the test yet or the scantron has not been submitted for scanning.

#### **Strengths**

Gives the following information by teacher:

- \* Percent of all questions answered correctly
- \* Percent of questions answered correctly by objective (reporting category)

Percent of questions answered correctly for ALL Students taking the assessment is shown Percent of questions answered correctly by obj. (reporting category) for ALL Students taking test

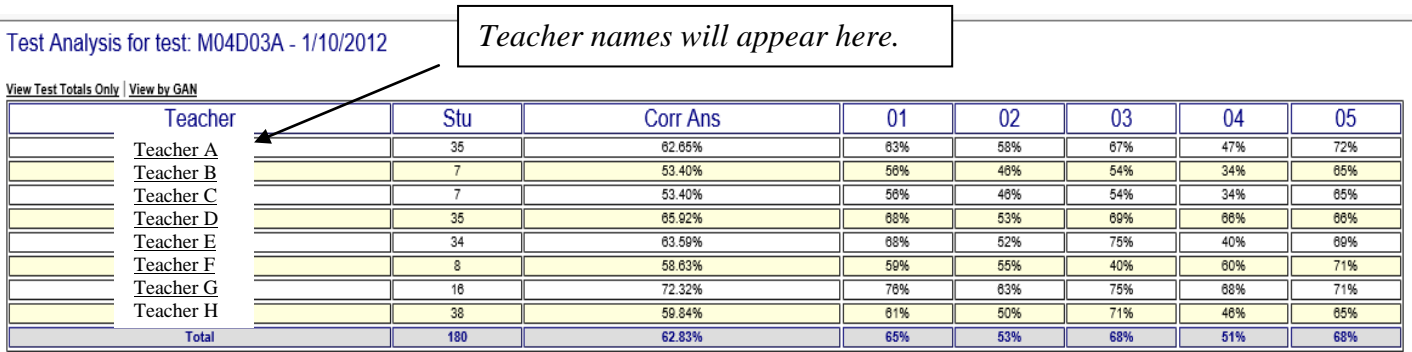

View Test Totals Only – Same as shown under Teacher Comparison Reports

View by GAN – Same as shown under Teacher Comparison Reports

#### **All Students**

List of students and their scores (colors represent SMART Goals zones)

Click on student's name to see that student's response sheet

Three Sort Options: \* Sort by student

- \* Sort by percent
- \* Sort by teacher

Default report lists students in alphabetical order.

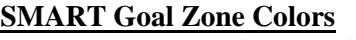

Green 90 - 100 (above proficient) Blue 77 - 89 (proficient) Yellow 61 - 76 (below proficient) Red 60 and below (way below proficient)

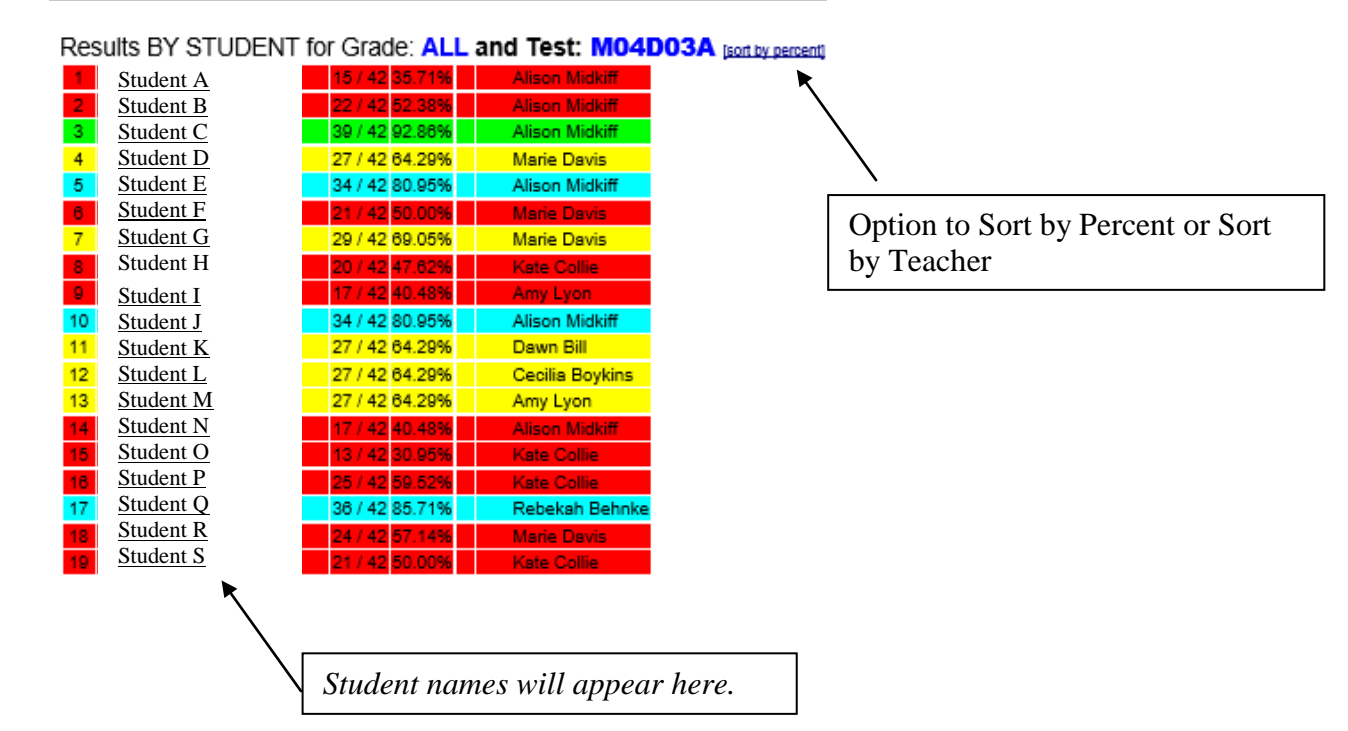

#### **Sub Group Reports**

#### **Grade Level Test List:**

GRADE LEVEL **IEACHER SCREEN** WHAT IS TARGET?

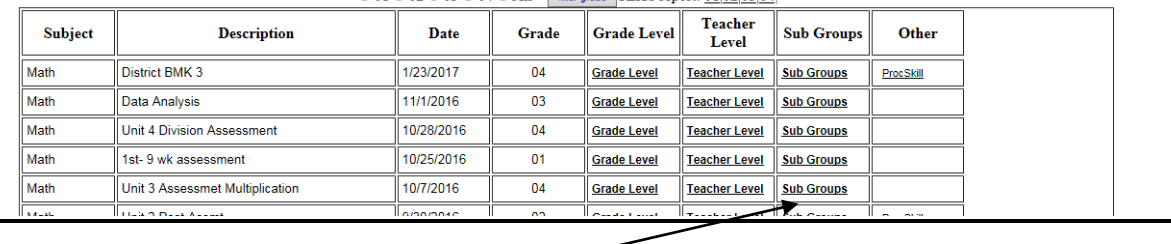

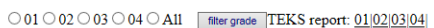

When you click on Sub Groups, the next screen will look like this.

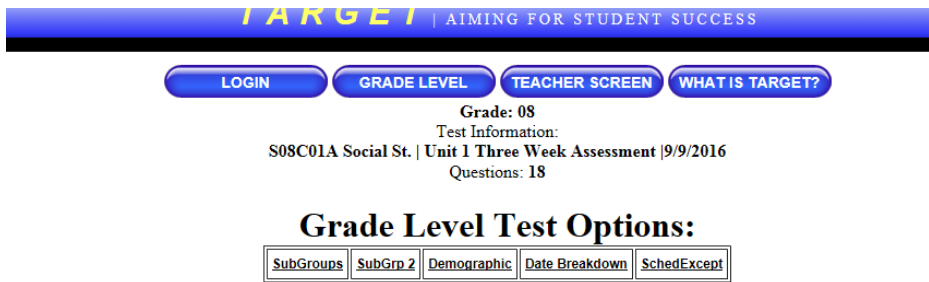

The SubGroups, SubGroup2, Demographic, Date Breakdown, and Schedule Exceptions are explained on the next few pages.

#### **SubGroups**

Generates an item analysis which indicates percent of students choosing each answer choice for each question based on the criteria chosen. Criteria includes gender, ethnicity, special programs, and at risk status. Any one or combination of criteria can be chosen.

When you click on SubGroups, this is the first screen you will see.

**For Ethnicities Report**  $1 = Am$ . Indian  $4 = H$ ispanic  $2 = \text{Asian}$   $5 = \text{White}$  $3 =$ Afr. Am.

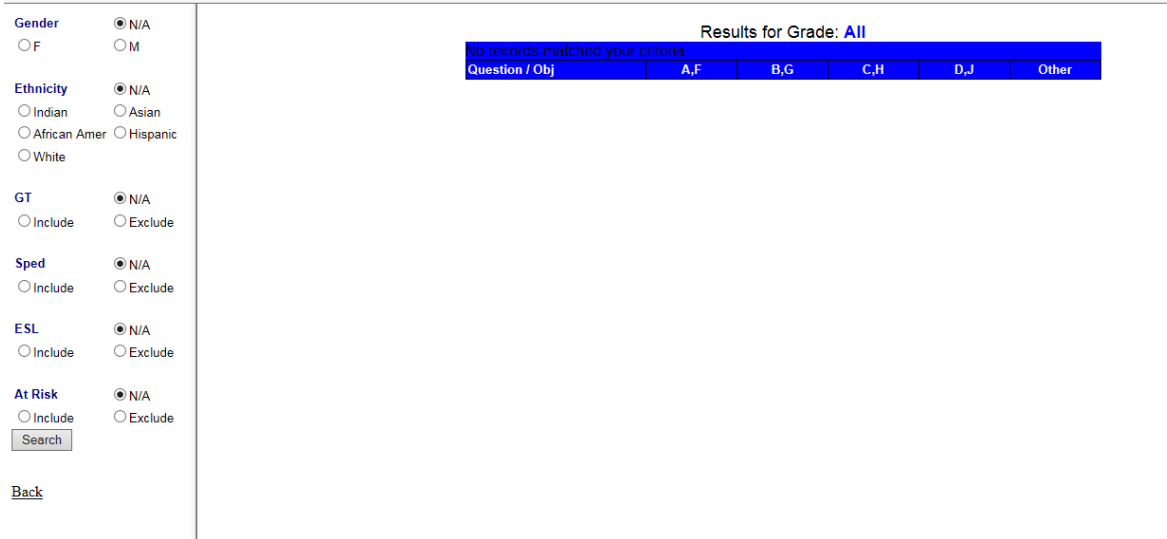

If you just want to see how the Hispanic students did, then just choose that on the left and then click Search. But if you want to drill down further to look at Hispanic males that are also ESL, then click on Male, Hispanic, and ESL and then click Search. The report generated would include only the students that met the criteria you chose. The answer highlighted in color is the correct response.

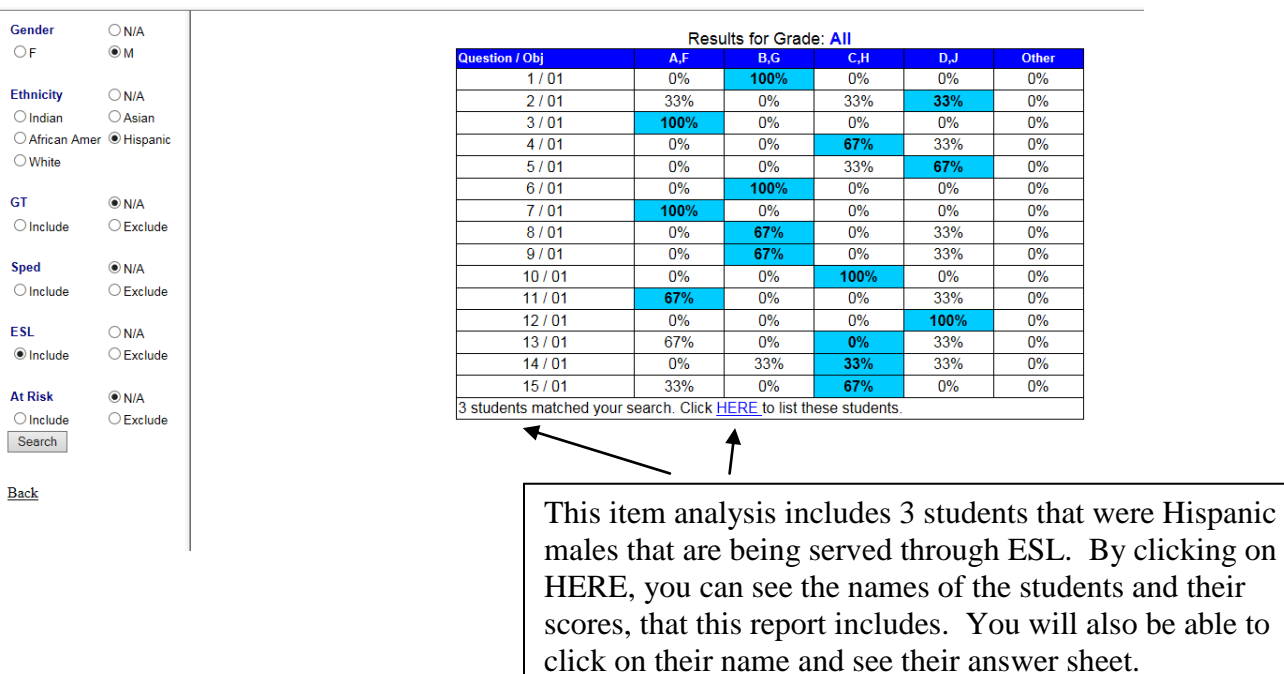

#### **SubGoup2**

Generate report showing percent of students answering each question correctly based on the criteria chosen. Criteria includes gender, ethnicity, at risk status, special programs, and economically disadvantaged status. May only choose one. The first screen you will see looks like this.

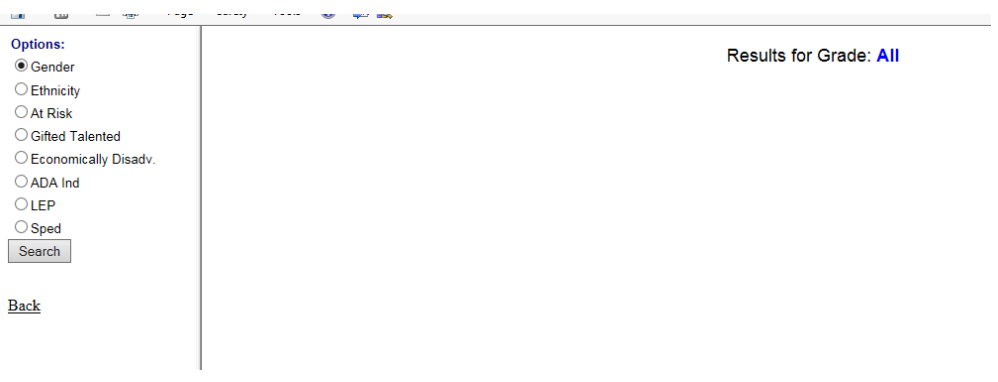

Here is an example of an Economically Disadvantaged Report.

- $00 = Not Econ. Disadv.$
- $01$  = Free Lunch
- $02$  = Reduced Lunch.
- (01 and 02 are both Econ. Disadv.)

Question 1 -

00 - 45 out of 46 students answered it correctly which was 97.83%

01 - 96 out of 98 students answered it correctly which was 97.96%

02 - 21 out of 21 students answered it correctly which was 100%

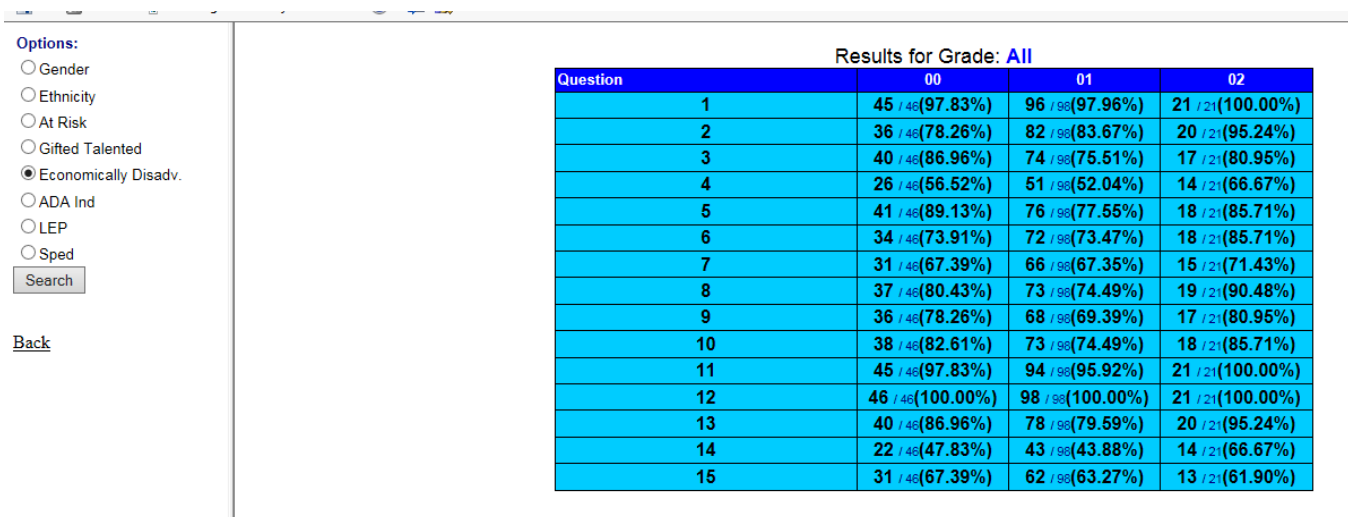

#### **Demographic**

This report gives you a demographic breakdown of the numbers of students tested and percent passing on the test.

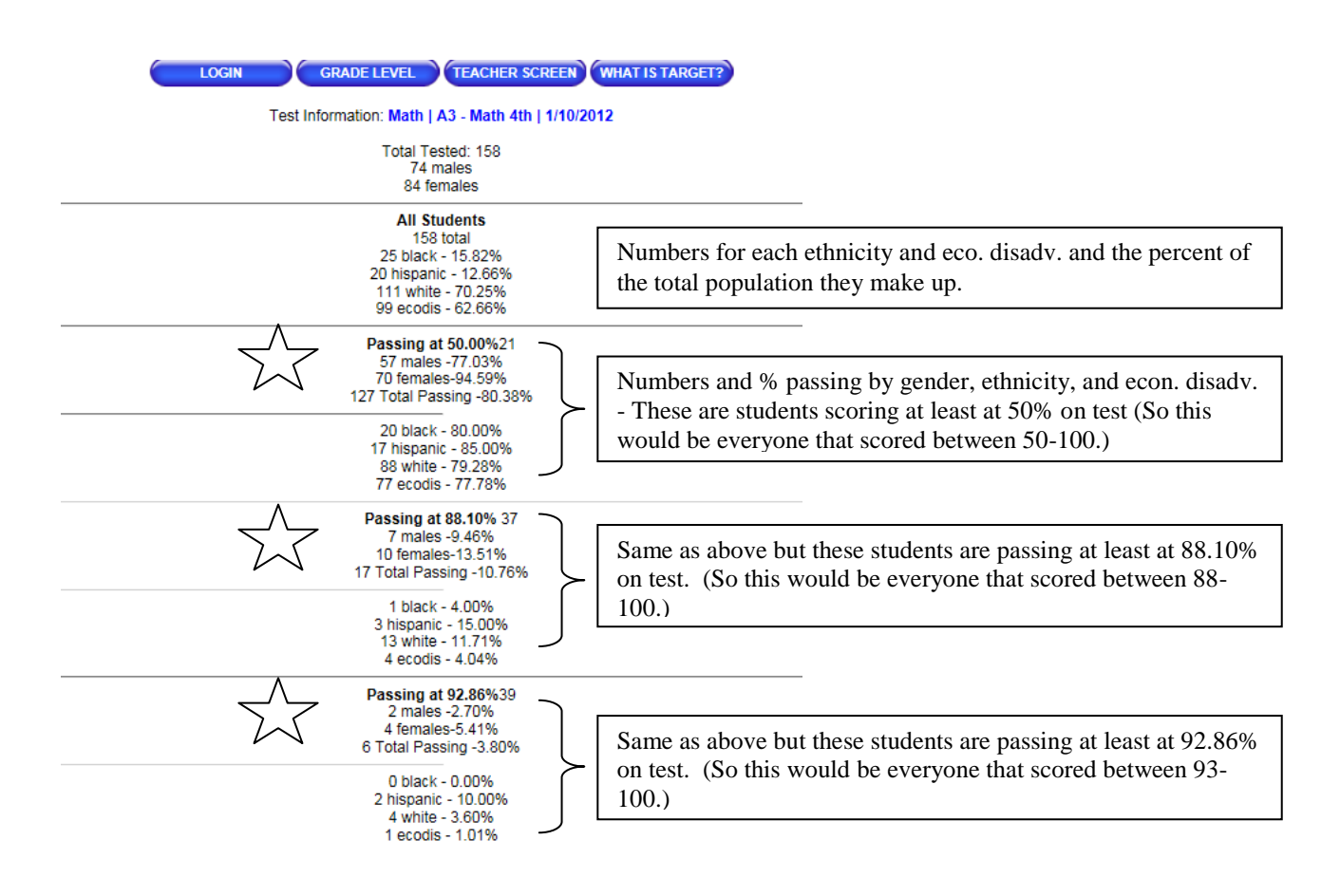

 The three "Passing At" breaks will occur at 55%, 75%, and 90% or as close to those numbers as the scores allow.

#### **Other - Process Skill Reports**

If you see a Process Skill Report in the Other Column for the test you are wanting to look at data for, this report will give you a percent of students answering the question correctly.

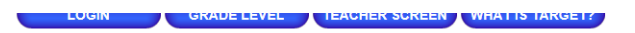

#### **Grade Level Test List:**

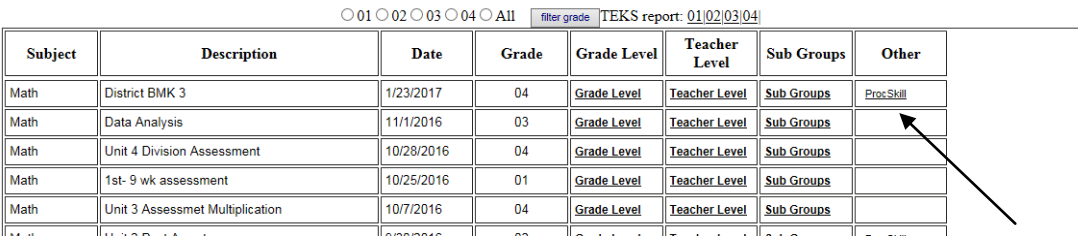

The report defaults to **Campus Level**. In this example, 45.65% of students answered all of the 8.1A questions on this test, 76.81% of students answered the 8.1B questions, etc. By clicking on **Teacher Level**, the report will give you the same information by teacher. **Student Level** will give you the information for each individual student that took the test.

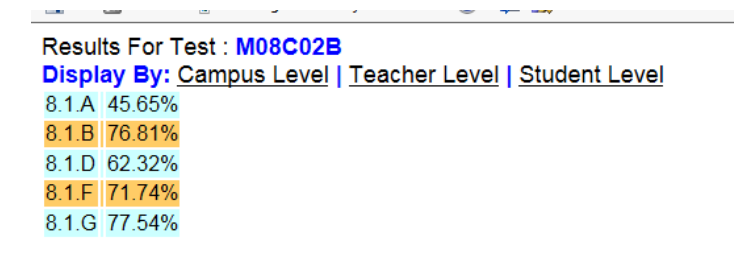

#### **Additional Reports**

There are four more reports available to you and will be explained on the next few pages.

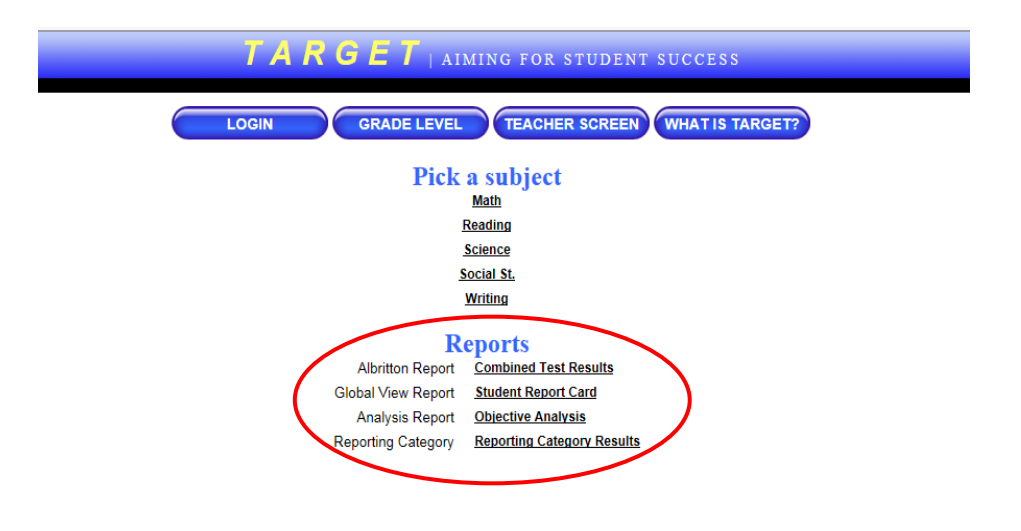

#### **Albritton Report - Combined Test Results**

When you first go to this report, it will look like this. Click on the campus or campuses that you want to include in your data query. You will see M%D%. M=Math and D=District. The % signs are your wildcards. (Example: If you want to generate data for the district benchmarks for 3rd grade, type M03D% in the window. If you would like to see data combined for grades 3 and 4 for district benchmark 2, then type M%D02.) Change the M to R for Reading, C for Science, and S for Social Studies.

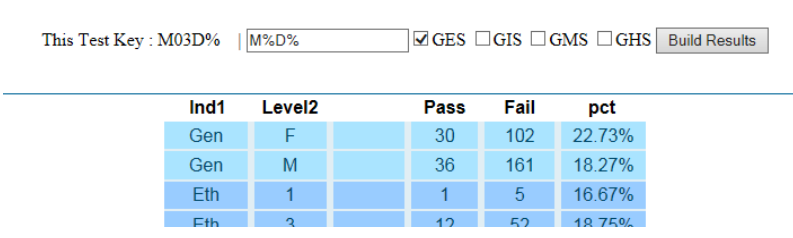

#### **The report looks like this for M03D%**

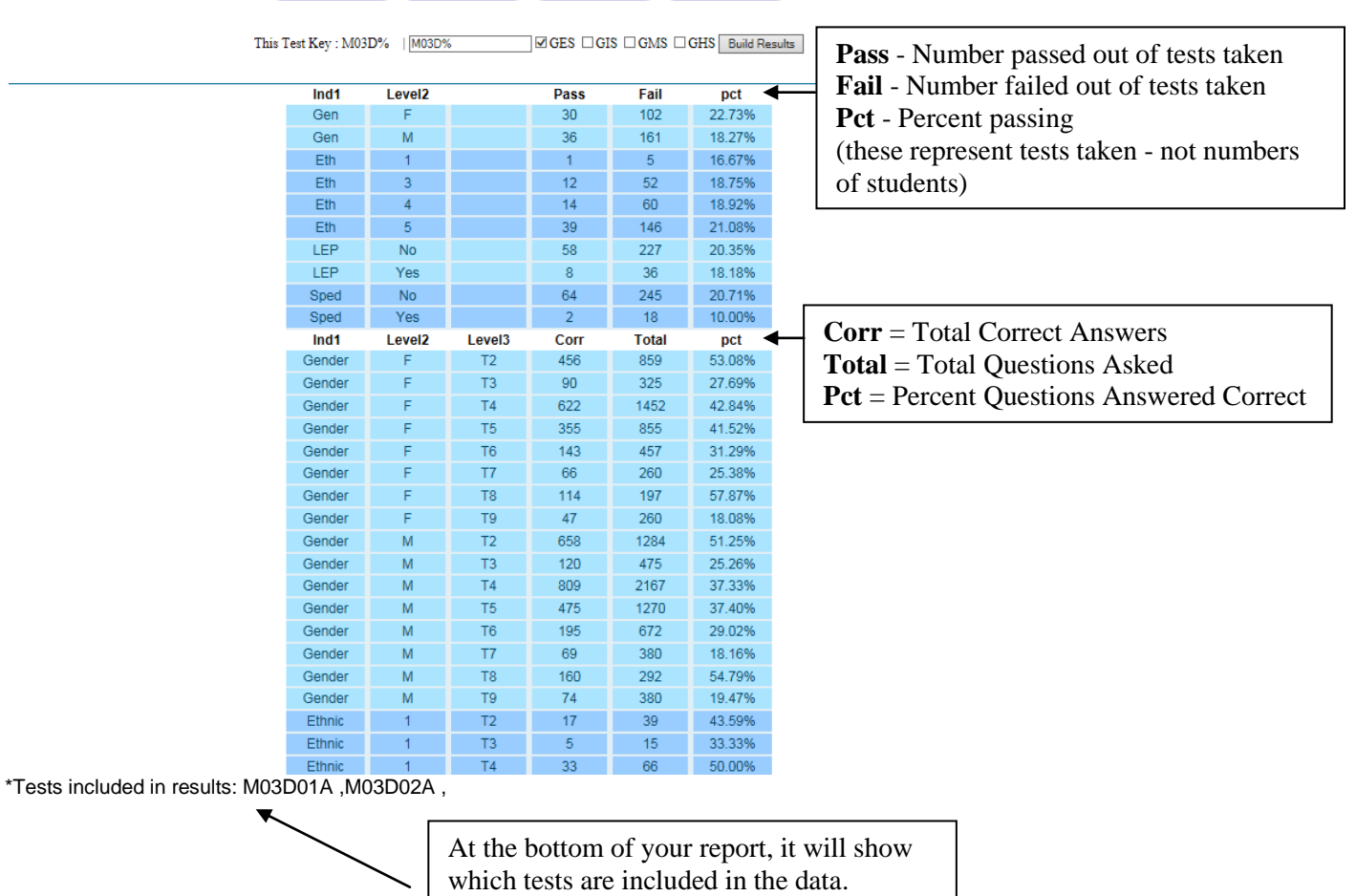

#### **Global View Report - Student Report Card**

This will give you an overall snapshot of the progress of a student. The report includes:

\* all test data in Target \*\*\* their six weeks grades in TylerSIS *(Note: We are using Skyward now and we are trying to see if there is a way to pull grades from Skyward into Target.* \* STAAR Results

By clicking on the arrows by the student name you can move forward or go back to the previous student in the list. You may also type in a last name in the search box and find a student that way.

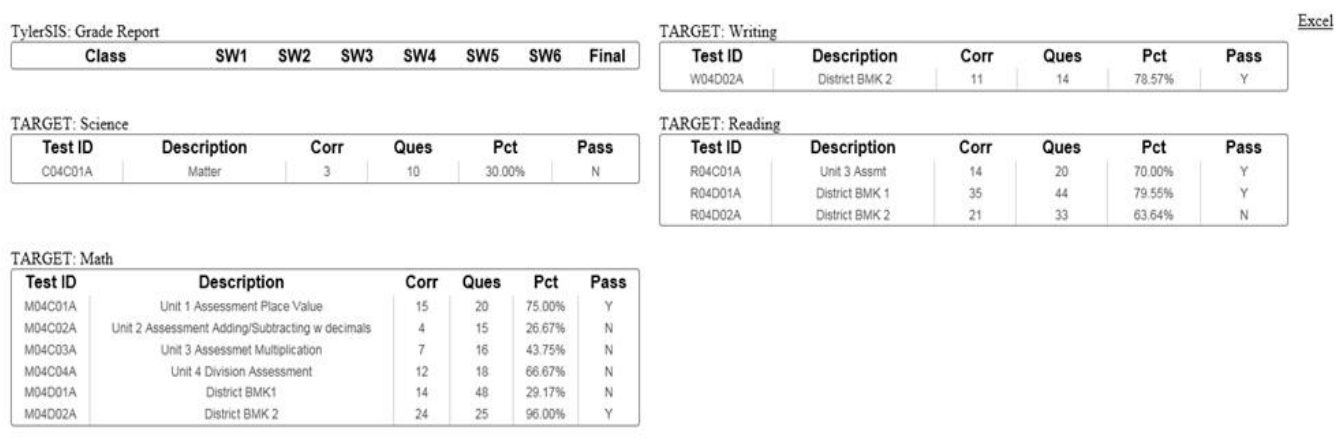

**Note:** The student's name was removed from this report but when you generate a report the student name will appear.

#### **Analysis Report - Objective Analysis**

This report shows the percent of all questions by objective/reporting category answered correctly for each ethnicity. The data is shown in the colors of the SMART Goals Zones.

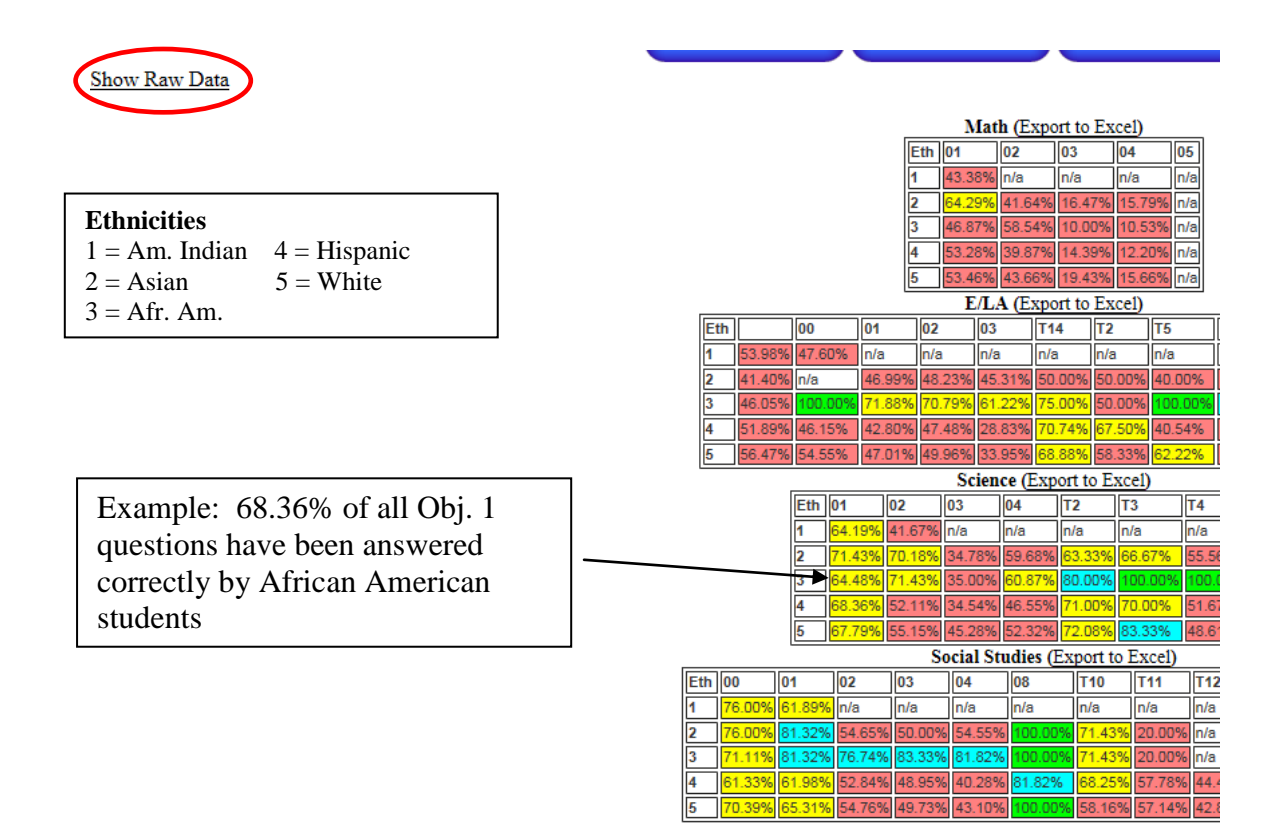

By clicking on **"Show Raw Data"** the same report will be generated except it will show the total number of questions correct / the total number of questions asked.

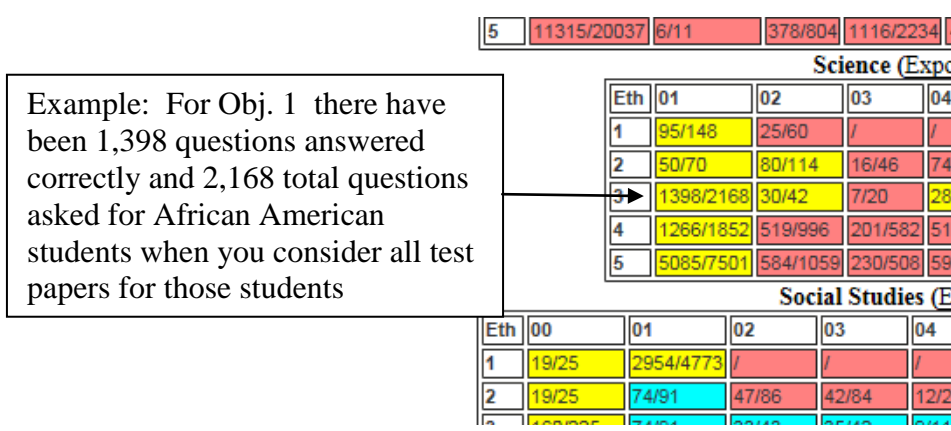

#### **Reporting Category - Reporting Category Results**

This provides data broken down by subject / grade / reporting category. Each student is listed in the chart indicating the number of questions answered correctly out of the total number tested for that reporting category and then the percent correct that represents. This data is displayed by Smart Goal Zones.

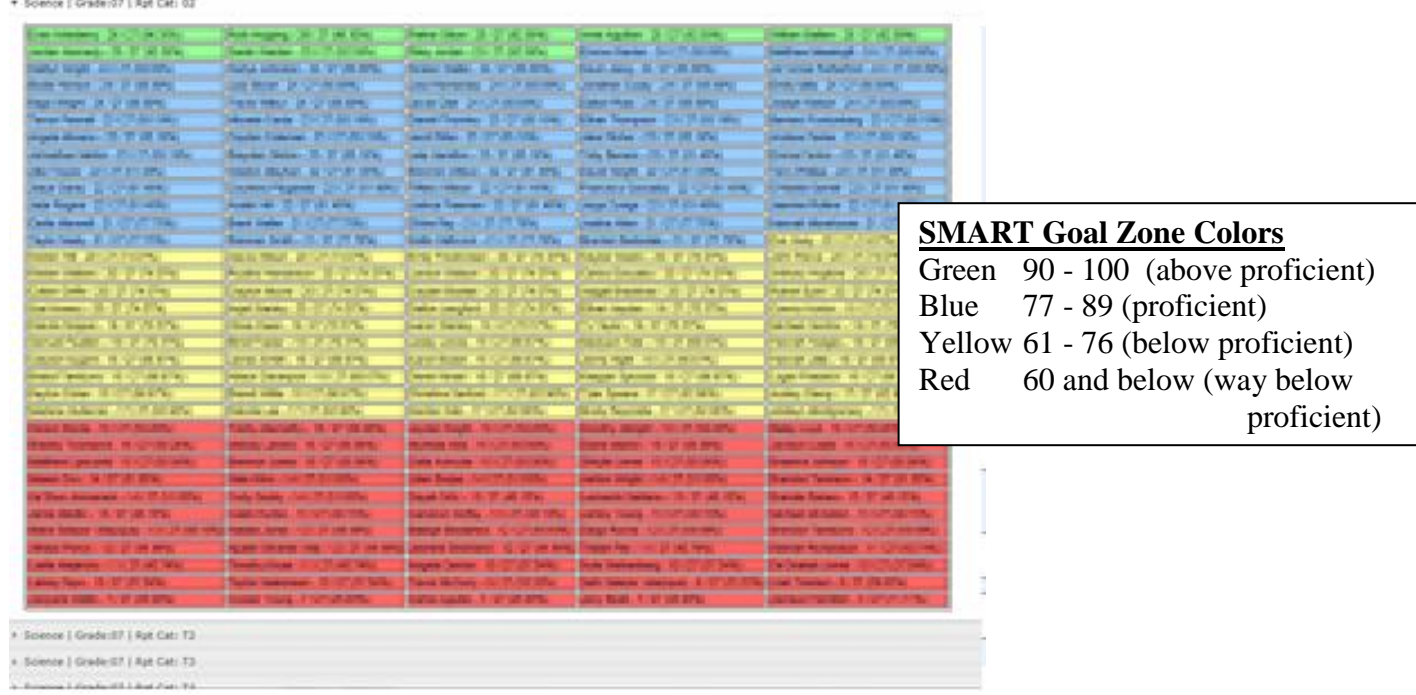

#### **TEKS Category - TEKS Analysis**

This report does the exact same thing as the report above except by TEKS.

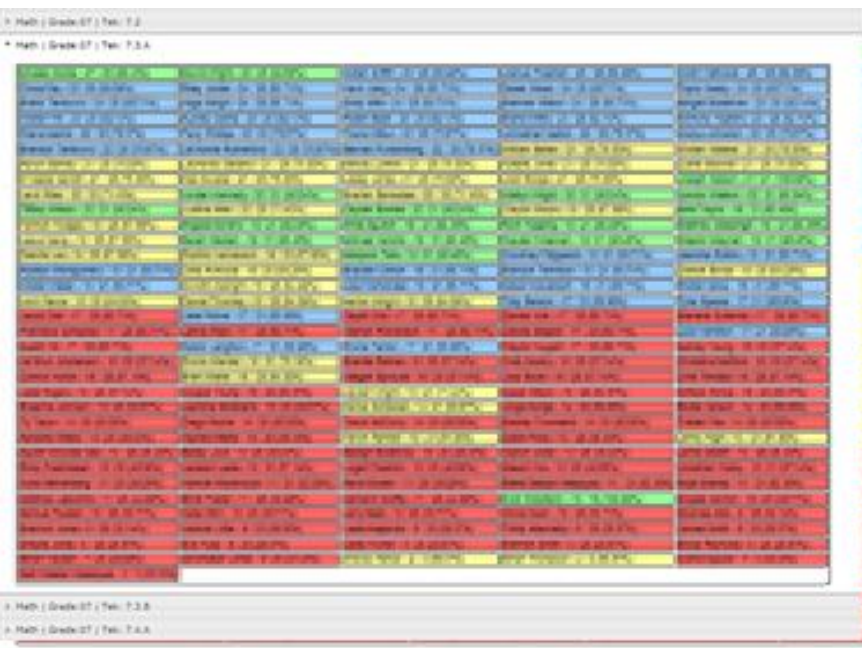